#### Connect to Linux from Windows with FileZilla SFTP

(SSH Digital Ocean)

Are you a recent cloud hosting convert and find yourself struggling to figure out how to best manage the files on your virtual private server (VPS)? Learn that FileZilla provides a user-friendly graphical interface that can securely transfer files to-and-from, as well as move files around within, your VPS.

https://www.digitalocean.com/community/tutorials/how-to-use-filezilla-to-transfer-and-manage-files-securely-on-your-vps

# Prequisite:

If you have yet to create an SSH key pair, you can do so by following one of two DigitalOcean tutorials:

## Step 1:

https://www.digitalocean.com/community/tutorials/how-to-create-ssh-keys-with-putty-to-connect-to-a-vps

## Step 2:

Follow these steps once you have an SSH key pair that you would like to use to connect to your VPS:

https://www.digitalocean.com/community/tutorials/how-to-use-filezilla-to-transfer-and-manage-files-securely-on-your-vps

When you are done with puttygen.exe, you should have a result like this:

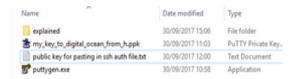

Login to cloud server with putty and alter the authorized\_keys file:

sudo nano authorized\_keys

And paste in Public key for pasting into OpenSSH authorized\_keys file

```
root@ubuntu-512mb-fra1-01:~# cd ~/.ssh
root@ubuntu-512mb-fra1-01:~/.ssh# dir
authorized_keys
root@ubuntu-512mb-fra1-01:~/.ssh#
```

#### Step 3:

FileZilla: Edit-> Settings -> SFTP -> browse to the key generated on your machine -> add key

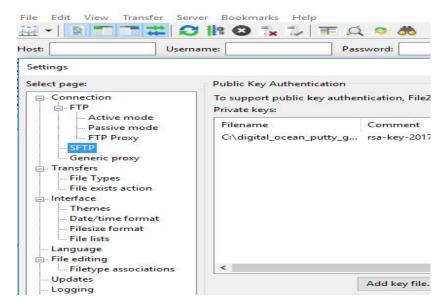

FileZilla: File -> Site manager -> insert ip, port 22, (password is not used here)

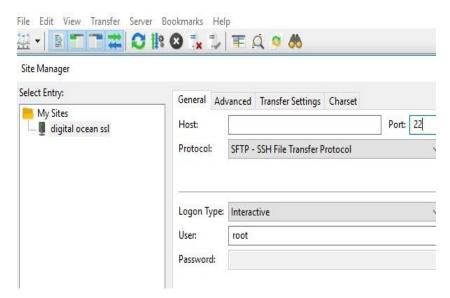

Open the new connection you just saved with SSH key, navigate to folders and you are ready for SFTP!

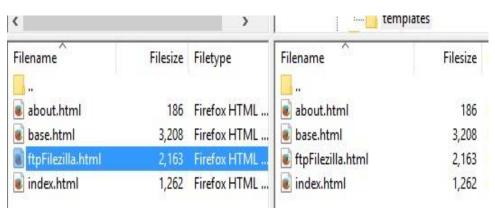